# Hyperion Essbase Server 7

Smartbi产品以XMLA/MDX规范为核心基础,以支持更多的多维数据库产 品。而Essbase Server 7本身并不支持XMLA规范,因此Smartbi研发团队 专门针对Essbase Server开发了一个MDX查询引擎,使产品具有更好的扩 展性。

该MDX查询引擎名为EssbaseXmla, 类似Microsoft XML For Analysis SDK,需要单独进行部署。

# <span id="page-0-0"></span>先决条件

配置Essbase Server 7连接前, 请先确定安装了以下组件:

- 安装Essbase Server 7。
- 安装Essbase Deployment Services
- 安装EssbaseXmla部署包。
- 请找到相应Essbase Server的驱动包ess\_japi.jar,并替换 EssbaseXmla.war\WEB-INF\lib目录下相应文件。

### <span id="page-0-1"></span>Eds的配置

- 1. 启动EDS服务器
- 2. 进入EDS Console
- 3. 4. 输入用户名、密码和EDS server所在的机器名或IP, EDS安装成功后, 系统会提供一个默认用户, 用户名和密码分别为: system和password。 添加用户
	- a. 在EDS console主界面左侧的导航栏的"Essbase"的右键菜单中选择: Create > user。
	- b. 在弹出的对话框中输入要添加的用户名,用户名为登录Essbase Server的用户名。
	- c. 在EDS console主界面左侧的导航栏中选择:Account > Users。这时可以看到添加的用户。
	- d. 点击刚才添加的用户。将显示该用户的属性界面。
	- e. 修改该用户的密码,使其与登录Essbase Server的用户密码一致。
	- f. 设置该用户为管理员(Administrator)。
	- g. 单击 Save进行保存修改。
	- h. 退出EDS console。
- 5. 添加Essbase Server。

b.

- a. 重新启动EDS console,用前一步中添加的用户登录。
- b. 在EDS console主界面左侧的导航栏的"Essbase"的右键菜单中选择: Create > OLAP server。
- c. 在弹出的对话框中输入要添加的OLAP 服务器名,OLAP服务器名为Essbase Server所在的机器名。这里必须使用机器名,如果使用IP则 会影响效率。
- 6. 如果使用Essbase Server所在的机器名不能正常访问,则需要编辑hosts文件,具体步骤如下:
	- a. 到下列路径查找hosts文件: 系统盘符:\winnt\system32\drivers\etc
		- 编辑hosts文件,在文件中增加一行: [IP] [机器名]
		- 其中, [IP]是Essbase Server所在的机器IP, [机器名]是Essbase Server所在的机器名。IP和机器名之间用空格隔开。

## <span id="page-0-2"></span>部署EssbaseXmla服务

EssbaseXmla是Smartbi研发团队专门针对Essbase Server开发了一个MDX查询引擎,使产品具有更好的扩展性。该MDX查询引擎名为EssbaseXmla,类似 Microsoft XML For Analysis SDK,需要单独进行部署。

#### <span id="page-0-3"></span>部署EssbaseXmla到Tomcat 5.\* 上

安装完成Tomcat后,将EssbaseXmla应用部署到Tomcat上,请执行下列操作:

- 1. 检测环境变量中是否存在JAVA\_HOME变量,如果不存在,则请增加环境变量或手工修改<Tomcat>\bin\startup.bat文件指定java虚拟机的路径。
- 2. 将EssbaseXmla.war包复制到<Tomcat>\webapps目录下。
- 3. 运行<Tomcat>\bin\startup.bat启动Tomcat服务器。

#### <span id="page-0-4"></span>部署EssbaseXmla到JBoss 4.0.3SP1及以上版本

安装完成Jboss后,将EssbaseXmla应用部署到Jboss上,请执行下列操作:

- 1. 检测环境变量中是否存在JAVA\_HOME变量,如果不存在,则请增加环境变量或手工修改<Jboss>\bin\run.bat文件指定java虚拟机的路径。
- 2. 将EssbaseXmla.war包复制到< Jboss >\ server\default\deploy目录下。
- 3. 运行<Jboss>\bin\run.bat启动Jboss服务器。

### <span id="page-0-5"></span>部署EssbaseXmla到Websphere 6.1上

#### 文档目录:

- [先决条件](#page-0-0)
- [Eds的配置](#page-0-1)
- [部署EssbaseXmla服务](#page-0-2)
	- [部署EssbaseXmla到Tomcat 5.\\* 上](#page-0-3) [部署EssbaseXmla到JBoss 4.0.3SP1及以上版本](#page-0-4)
	- [部署EssbaseXmla到Websphere 6.1上](#page-0-5)
	- [部署EssbaseXmla到WebLogic 9.0上](#page-3-0)
- [配置Essbase Server连接](#page-4-0)
	- [EssbaseXmla登录页面](#page-4-1)
	- [添加Essbase Server](#page-4-2)
- [在Smartbi中连接Essbase Server](#page-4-3)

设置安装路径时路径中最好不要存在"空格"。Λ

安装完成WebSphere 6.1后,将EssbaseXmla应用服务器部署到WebSphere上。请执行下列操作:

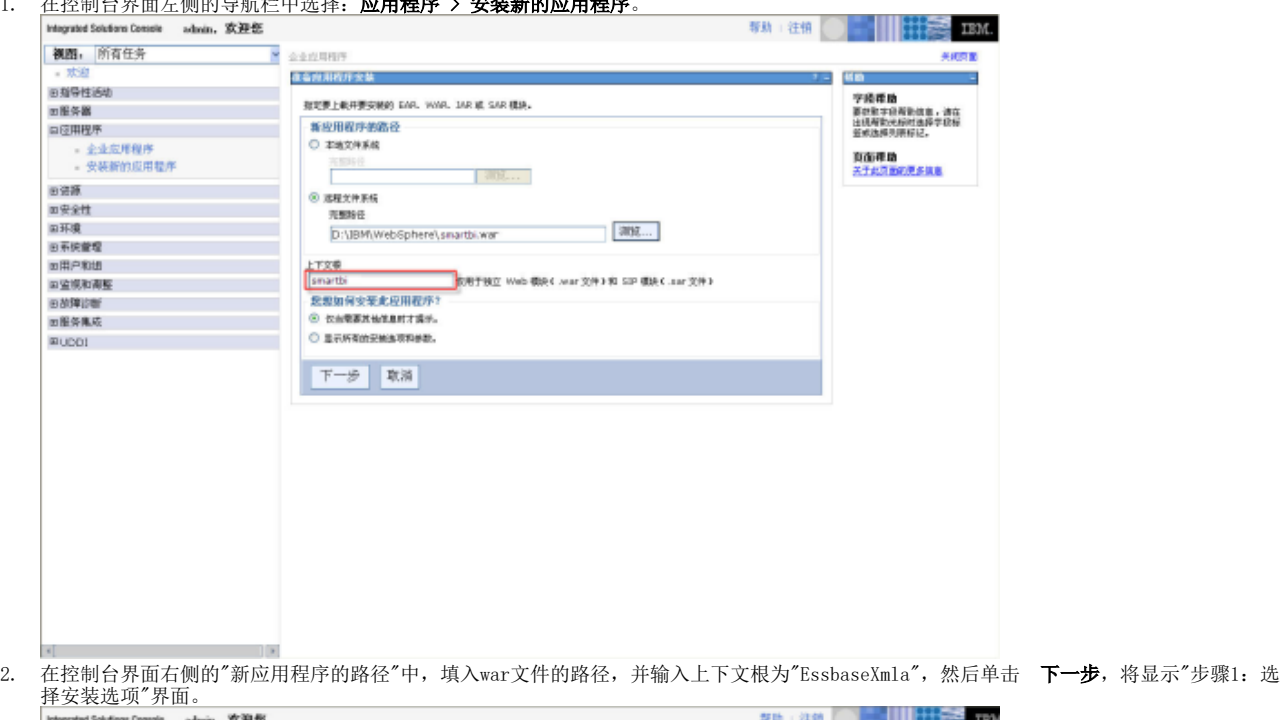

1. 在控制台界面左侧的导航栏中选择: 应用程序 > 安装新的应用程序。

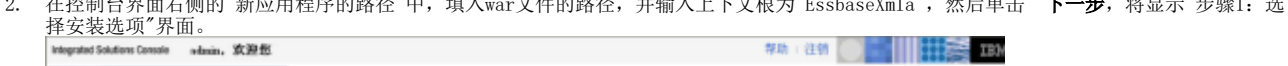

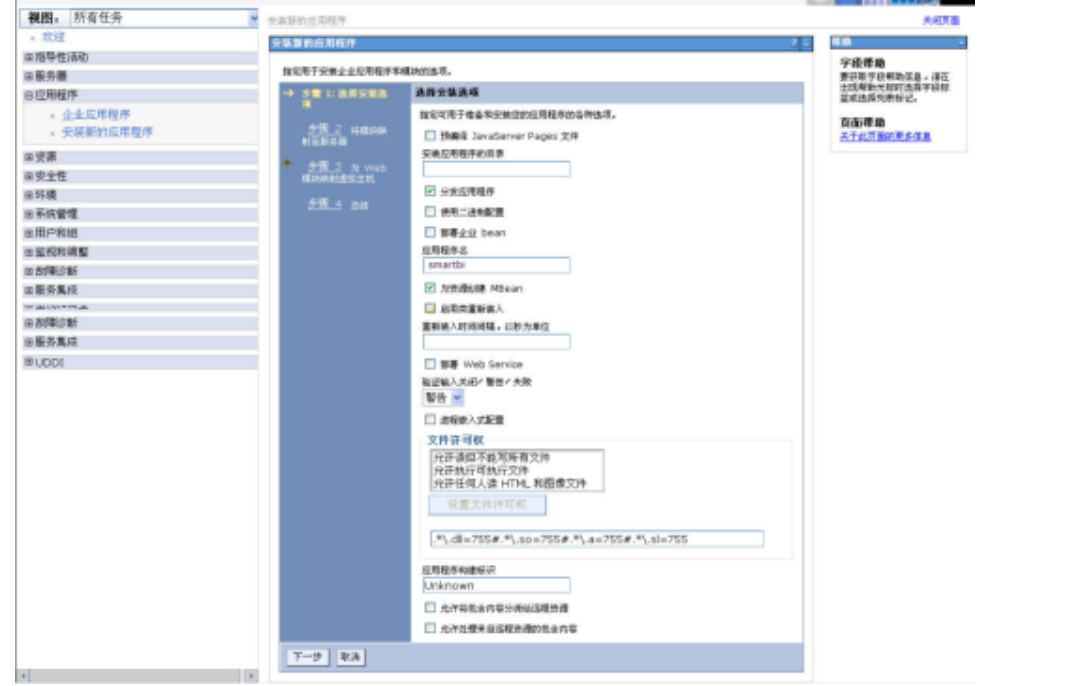

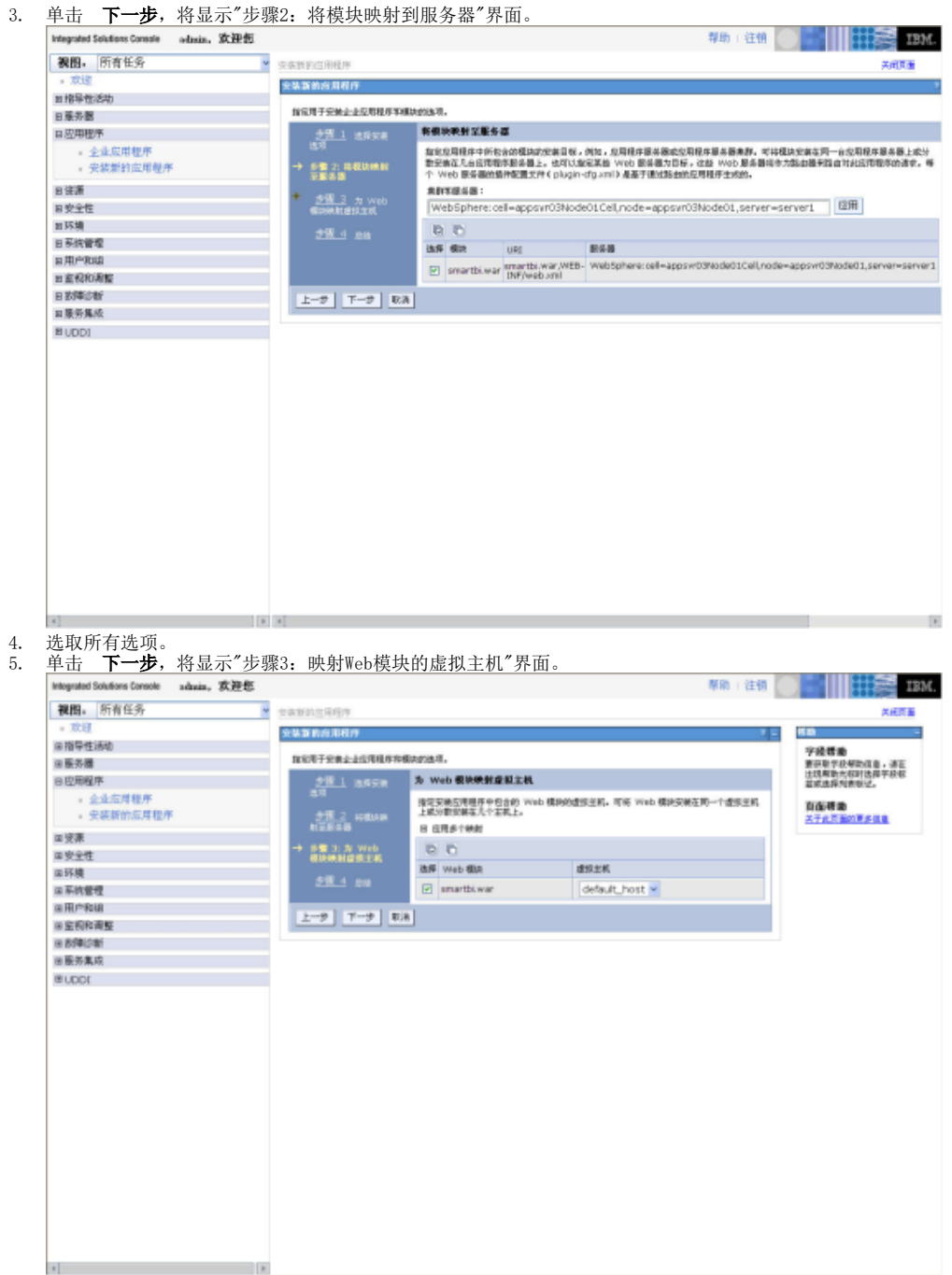

6. 选取所有选项。

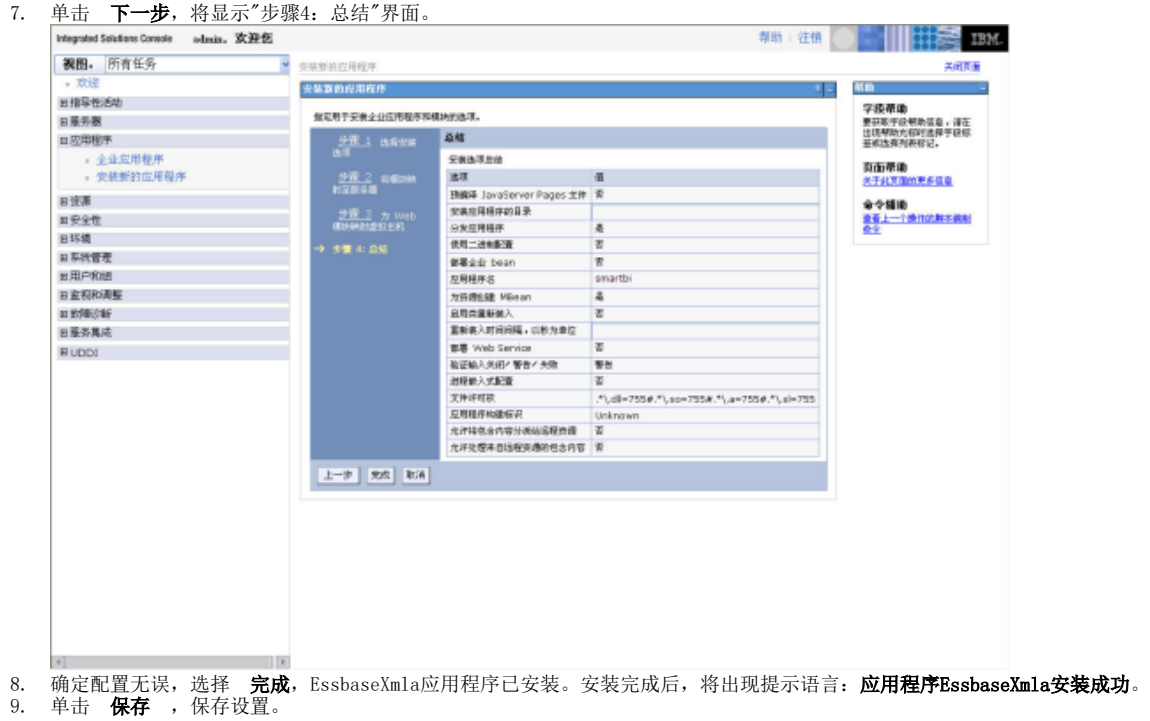

### <span id="page-3-0"></span>部署EssbaseXmla到WebLogic 9.0上

部署到WebLogic 9.0,目前有如下两种部署方式:

- 自动部署
- 1. 利用WebLogic的"Configuration Wizard"新建一个域服务器,可以命名为EssbaseXmla\_domain。
- 2. 将EssbaseXmla.war文件复制到EssbaseXmla\_domain\autodeploy下。
- 3. 启动域服务器可自动部署。

#### 通过控制台部署

- 1. 利用WebLogic的"Configuration Wizard"新建一个域服务器,可以命名为EssbaseXmla\_domain。
- 2. 启动EssbaseXmla domain域服务器,在IE浏览器中输入http://<WebLogicServer>:7001/console,进入WebLogic Server Console;

- 8

3. 输入有管理员权限的用户名和密码后,单击 **登录** ;

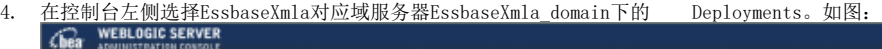

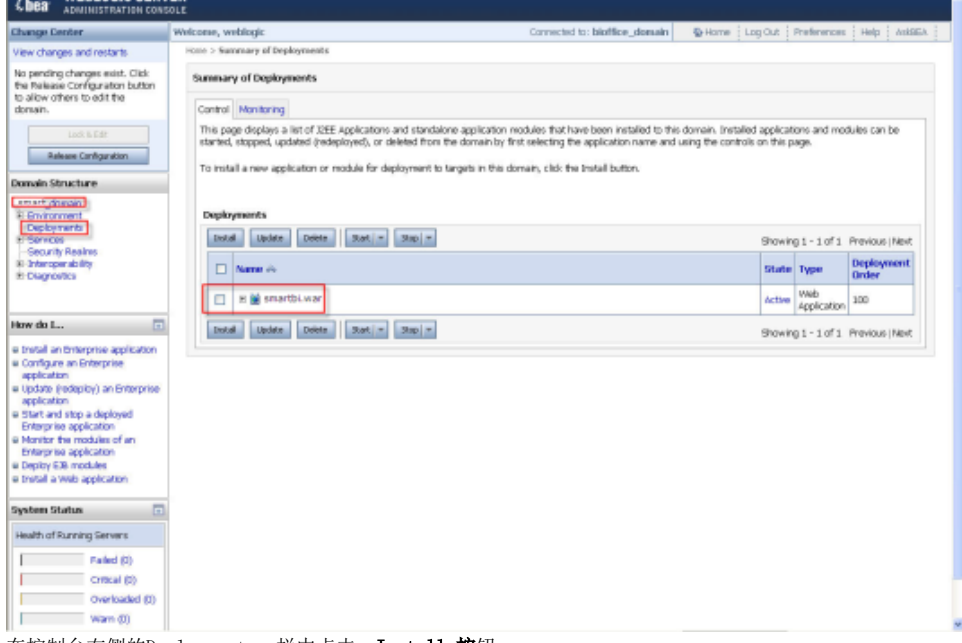

5. 在控制台右侧的Deployments一栏中点击 Install 按钮;

- 6. 选择发布的EssbaseXmla.war文件,点击 Next 按钮;
- 7. 后续的步骤按照默认选择进行发布直至完成;
- 8. 单击 Finish 按钮,再在控制台左侧的导航栏"Change Center"中点击"Activate Changes"保存并激活上面的设置。
- 9. 最后点击start按钮,启动应用。

## <span id="page-4-0"></span>配置Essbase Server连接

成功部署EssbaseXmla服务并启动服务之后, 登录到EssbaseXmla配置管理页面, 地址如: http://server03:9009/EssbaseXmla

#### <span id="page-4-1"></span>EssbaseXmla登录页面

1. 如果是首次启动配置,需要设置管理员账号、密码和Email以及邮件服务器地址,以便下次登录配置界面时验证,防止他人篡改Essbase连接等 信息。

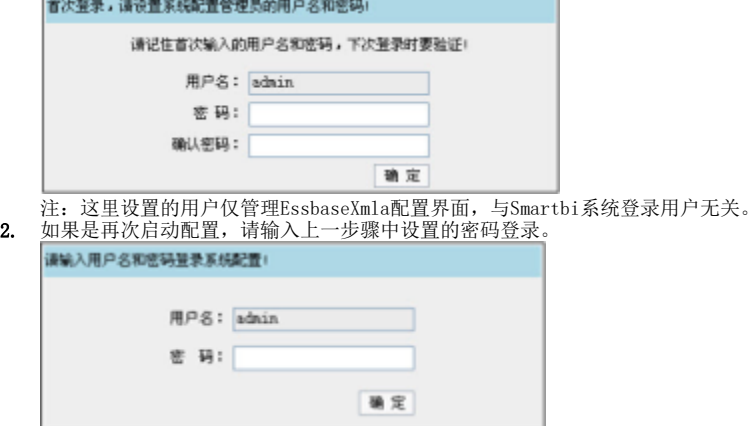

#### <span id="page-4-2"></span>添加Essbase Server

2.

配置并成功登录EssbaseXmla后,请在页面上操作将已有的Essbase Server添加到列表中。

1. 点击页面上 **添加** 按钮

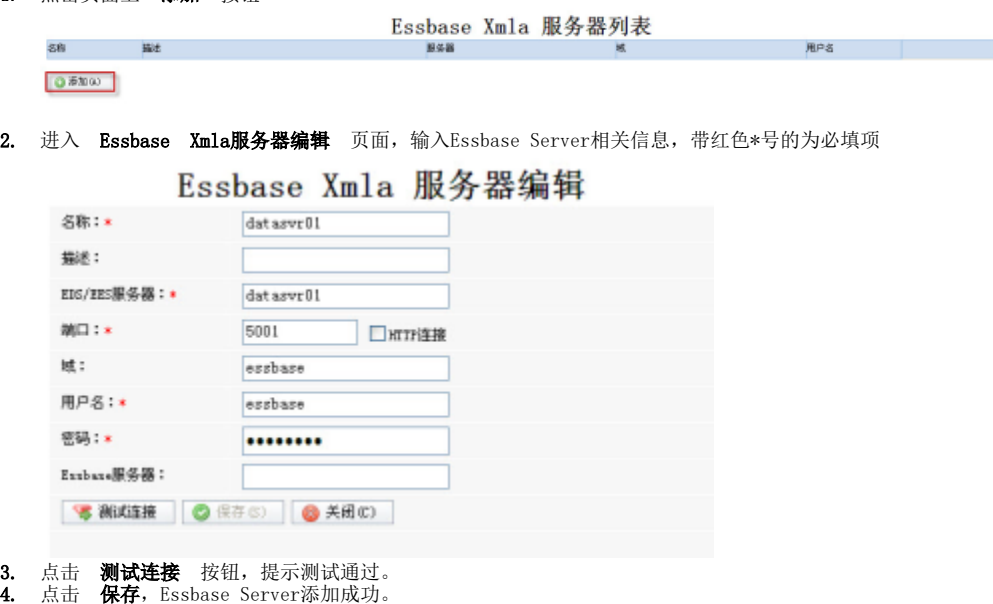

<span id="page-4-3"></span>在Smartbi中连接Essbase Server

1. 2. 3. 登录Smartbi; 点击 **管理** , 切换到 系统管理 页面; 点击页面上的 新建多维数据源 链接;

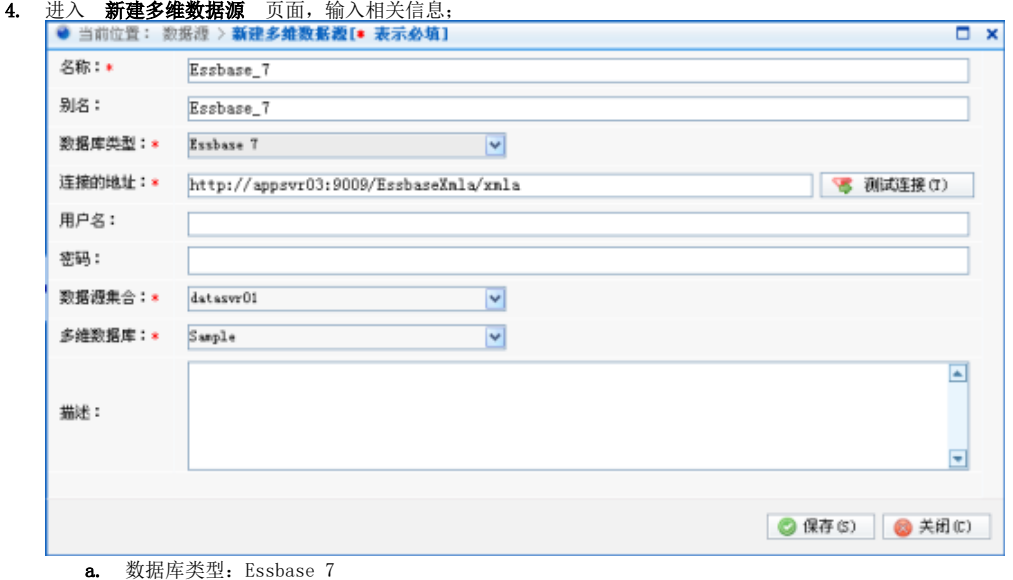

b. 连接的地址: EssbaseXmla服务器的地址,如http://server03:9009/EssbaseXmla/xmla。

5. 点击页面上 **测试连接** 按钮,将提示测试通过,并在"数据源集合"中列出该EssbaseXMLA服务上已添加的Essbase Server;

- 6. 选择要查询的数据源集合和多维数据库;
- 7. 点击 保存 ,完成新建多维数据源连接。